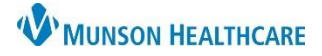

# **DME Order Workflow** for Providers and Clinical Staff

# Cerner PowerChart Ambulatory **EDUCATION**

#### **DME Order Workflow Overview**

Care team members can submit DME orders through the Quick Orders and Charges page. Clinical staff entering an order must propose the order to a provider. DME orders can be printed or faxed through Medical Record Request.

## **DME Order Entry**

Within patient's chart open, navigate to the Quick Orders and Charges page.

1. Select the correct order under the DME category. Select the generic order of Misc Therapeutic Items/Supplies T1999 if the available attached order sentences are not appropriate.

**Note:** Clinical Staff entering the DME order must propose the order to a provider.

2. Within Orders for Signature, click on **Modify Details**.

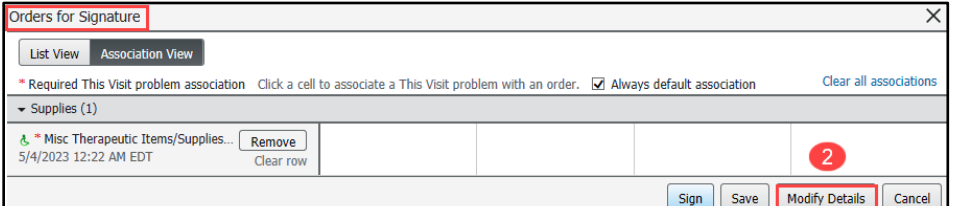

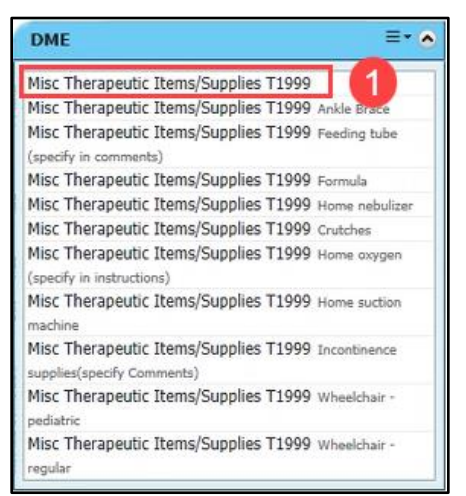

- 3. In the Details tab of the order, fill in the following **required** fields:
	- Select a **DME Item** from the drop-down list.
	- Enter a supply item name in the **Specify**: field.
- 4. Associate an appropriate diagnosis to the order in the Diagnoses tab.
- 5. Click Sign.

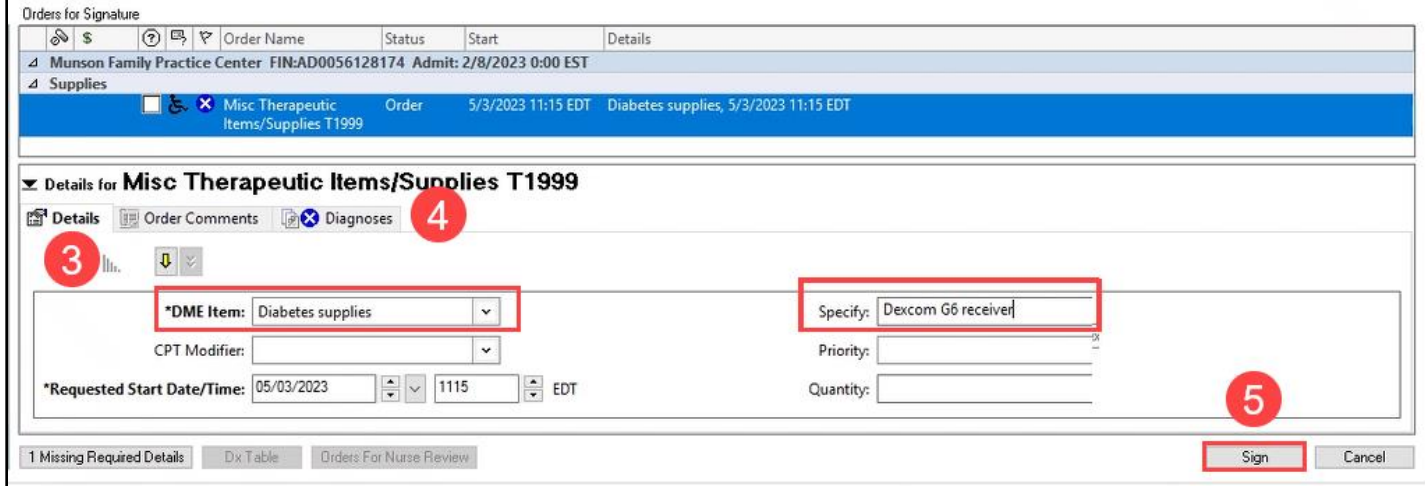

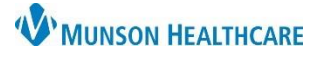

Cerner PowerChart Ambulatory **EDUCATION**

## **Printing and Faxing DME Orders**

1. Click the Medical Record Request icon on the top PowerChart toolbar, within a patient's chart.

Medical Record Request

- 2. Within Medical Record Request fill in the **required** fields:
	- a. Template: **AMB CP Scheduling Comprehensive** for DME orders originating in PowerChart, or **AMB CP Order Requisitions** for scanned or imported DME orders.
	- b. Purpose: **Further Medical Care**.
	- c. If faxing using the AMB CP Scheduling Comprehensive Template**,** click the Sections tab and select **ORD – AMB Ambulatory Procedures**.
	- d. Print or Fax the order.
		- 1. Click **Preview** to preview what is to be printed or faxed.
		- 2. Select the correct Device printer or fax name. Select !FxClinicName to enter the fax number for the Destination (enter the 10-digit fax number).

**Note**: To set a Device favorite, refer to the Fax Favorites in Medical Records Request document on the Clinical [EHR Education](https://www.munsonhealthcare.org/clinical-ehr-education/ambulatory/ambulatory-clinical-document-management) website.

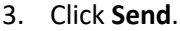

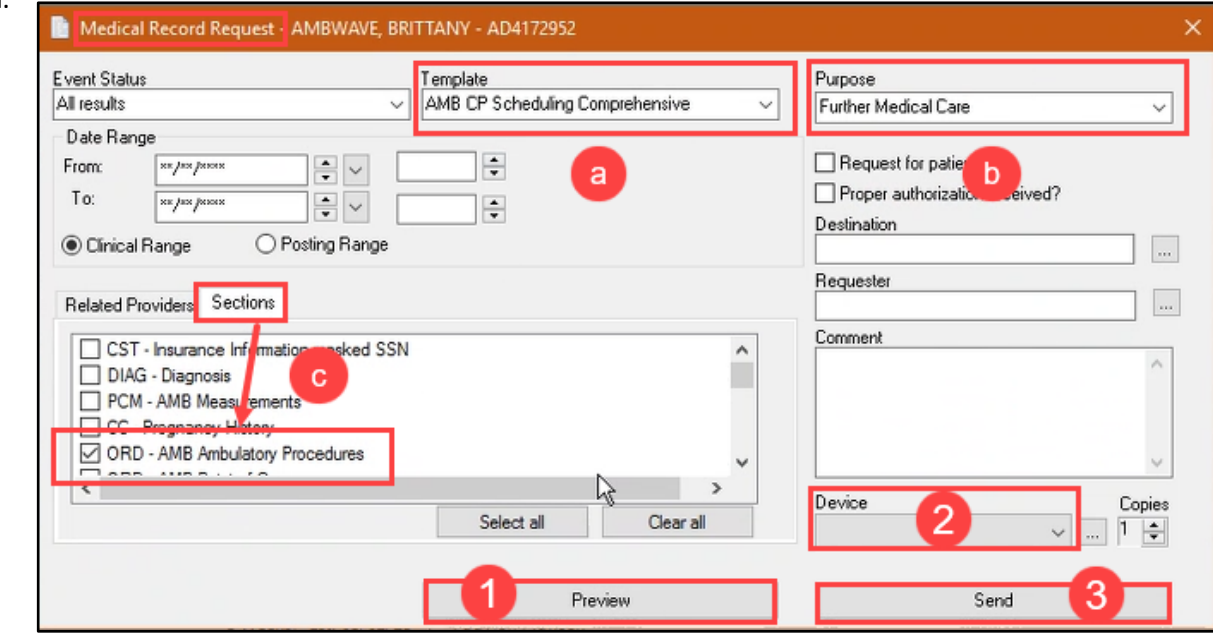

**Note**: To locate the fax number for the patient's pharmacy, click on the **Patient Pharmacy** icon on the top PowerChart toolbar and hover the cursor over the patient's preferred pharmacy for additional information to display (Ex: phone number, **fax number**, address).

**CVS PHARMACY A** Patient Pharmacy

**Patient Preferred** 

**Pharmacy Name** 

Search

Seattle **WA** 981041263 Cross-Street: Tel: (800) 619-7610 Fax: (800) 619-7611 Pharmacy Type: Retail Pharmacy Attributes:

Address

Address: 1001 Madison St

**CVS PHARMACY** 

1001 Madison St